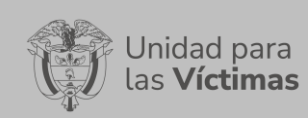

DIFUSIÓN Y APRENDIZAJE

Página 1 de 16

Fecha: 01-08-2022

# **TABLA DE CONTENIDO**

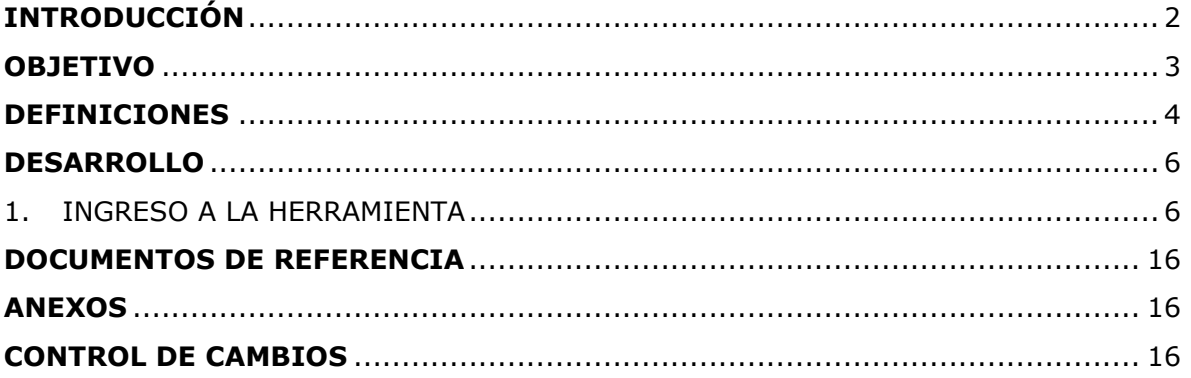

Página **2** de **16**

# **INTRODUCCIÓN**

<span id="page-1-0"></span>La **ficha estratégica** es una herramienta que permite consultar información relevante de todas las áreas misionales relacionadas con la atención, asistencia y reparación a víctimas y consultadas bajo el mismo criterio de temporalidad, para que cada funcionario de la Unidad de Víctimas maneje la cifra y el concepto de manera idéntica. En este sentido, se constituye en una herramienta de apoyo y consulta para que la alta dirección, funcionarios, contratistas y personal vinculado pueda manejar las mismas cifras, y presente información consolidada en cualquier escenario.

La ficha estratégica permite consultar información agregada y descargarla en formato .pdf de los entornos Nacional, departamental, municipal y dirección territorial, con contenidos de Registro, presencia y respuesta institucional, prevención, Atención y asistencia, Reparación, Gestión Interinstitucional territorial, fondo de reparación, victimas en el exterior y cooperación internacional.

El presente documento expone precisa y detalladamente el uso de la herramienta, de modo que el usuario pueda extraer y aprovechar el potencial de la información en ella contenida.

Valga mencionar, que este manual de usuario está asociado al procedimiento de Difusión y Aprendizaje, el cual establece los mecanismos que permiten la coordinación al interior de la Subdirección Red Nacional de Información - SRNI para realizar los procesos de difusión y aprendizaje (socialización y capacitación) en el marco del plan operativo de Sistemas de Información, dirigido a las diferentes audiencias con las que se establece interlocución a nivel nacional y territorial.

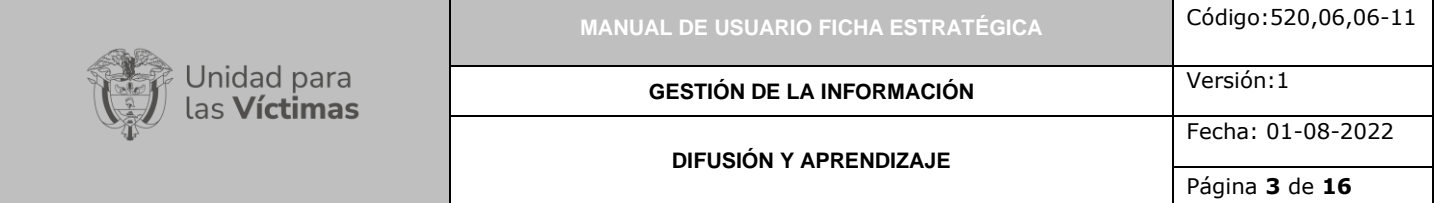

### **OBJETIVO**

<span id="page-2-0"></span>Poner a disposición del usuario un manual de la Solución Tecnológica, Ficha Estratégica, que permite de manera más eficiente acceder a un reporte de carácter estadístico y/o cuantitativo relacionado con la gestión histórica de las áreas misionales de la UARIV, en particular en los ámbitos Nacional, Departamental, Municipal y Direcciones Territoriales, garantizando el respaldo de información estable, fiable, actualizada, y contrastable.

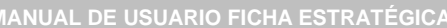

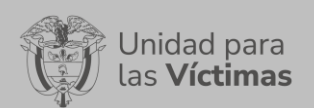

Fecha: 01-08-2022

**DIFUSIÓN Y APRENDIZAJE**

#### **DEFINICIONES**

<span id="page-3-0"></span>**DISCAPACIDAD:** Falta o limitación de alguna facultad física o mental que imposibilita o dificulta el desarrollo normal de la actividad de una persona.

**ENFOQUE DIFERENCIAL:** Es el reconocimiento, en la acción y la gestión pública y política, de la necesidad de aceptar la diversidad que caracteriza a la condición humana y en dicho sentido dar respuesta de forma integral y diferenciada a las especiales necesidades de dichas poblaciones en el goce de sus derechos, el acceso a los servicios públicos y en general a las oportunidades sociales. El enfoque diferencial en la acción y gestión pública y política es una herramienta para potenciar la emancipación de los grupos sociales estructuralmente oprimidos, vulnerados o invisibilizados. Es una herramienta que permite hacer viva la igualdad material como principio y derecho constitucional.

**HECHO VICTIMIZANTE:** Corresponde a las infracciones al DIH y violaciones graves y manifiestas a los DDHH ocurridas dentro del marco del artículo 3 de la Ley 1448. Estas son: amenaza, atentado terrorista, desplazamiento forzado, minas antipersona, integridad sexual, tortura, desaparición forzada, homicidio, masacre, secuestro, vinculación, despojo y abandono.

**MODELO TUP:** Es la Tabla Unificada de Personas, la cual contiene los atributos de todos los individuos asociados al RUV (víctimas incluidas o no y personas asociadas a sus agrupaciones poblacionales).

**PERFIL VERIFICADOR:** Permite consultar la información de las víctimas sobre el Registro Único de Víctimas y sus marcos normativos.

**PERFIL ASISTENCIAL:** Permite consultar la información de las víctimas sobre el Registro Único de Víctimas, verificar los turnos de ayuda humanitaria e información de otras entidades que pertenecen al SNARIV.

**RUV:** Registro Único de Victimas, sustenta su operación en lo contemplado en el marco de la ley 1448 de 2011, y los decretos ley étnicos.

**SIPOD:** Sistema de Información de Población Desplazada creado para sustentar la operación del registro de víctimas de desplazamiento forzado contemplado en el marco de la Ley 387 de 1997.

**SIRAV:** Sistema de Reparación Administrativa de Víctimas creado para sustentar la operación y trámite administrativo de solicitudes generadas en el marco del Decreto 1290 de 2008.

**SIV:** Sistema de Información de Víctimas creado para sustentar la operación y trámite administrativo de las solicitudes generadas en el marco de Ley 418 de 1997.

**VÍCTIMA:** Se consideran víctimas, para los efectos de esta ley, aquellas personas que individual o colectivamente hayan sufrido un daño por hechos ocurridos a partir del 1º

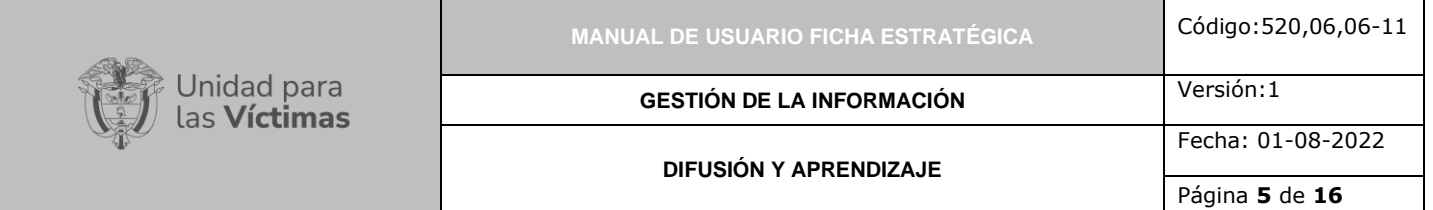

de enero de 1985, como consecuencia de infracciones al Derecho Internacional Humanitario o de violaciones graves y manifiestas a las normas internacionales de Derechos Humanos, ocurridas con ocasión del conflicto armado interno. También son víctimas el cónyuge, compañero o compañera permanente, parejas del mismo sexo y familiar en primer grado de consanguinidad, primero civil de la víctima directa, cuando a esta se le hubiere dado muerte o estuviere desaparecida. A falta de estas, lo serán los que se encuentren en el segundo grado de consanguinidad ascendente. De la misma forma, se consideran víctimas las personas que hayan sufrido un daño al intervenir para asistir a la víctima en peligro o para prevenir la victimización. La condición de víctima se adquiere con independencia de que se individualice, aprehenda, procese o condene al autor de la conducta punible y de la relación familiar que pueda existir entre el autor y la víctima (artículo 3, Ley 1448 de 2011).

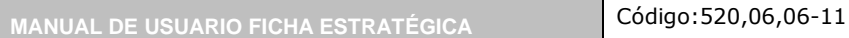

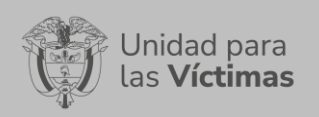

**DIFUSIÓN Y APRENDIZAJE**

Página **6** de **16**

Fecha: 01-08-2022

Versión:1

#### **DESARROLLO**

### <span id="page-5-1"></span><span id="page-5-0"></span>**1. INGRESO A LA HERRAMIENTA**

Para ingresar a la plataforma introduzca la siguiente dirección en el navegador Dirección URL: [http://fichaestrategica.unidadvictimas.gov.co/](https://nam01.safelinks.protection.outlook.com/?url=http%3A%2F%2Ffichaestrategica.unidadvictimas.gov.co%2F&data=02%7C01%7CCarlos.Jimenez%40unidadvictimas.gov.co%7C3f9f1782828549811ffe08d72722ae8d%7C5964d9f2aeb648d9a53d7ab5cb1d07e8%7C0%7C0%7C637020902215510678&sdata=06PJvpylpX%2FW3yK%2B8%2B98JspwYswAqXf3jifzCxnkxQU%3D&reserved=0)

Otra forma en la que puede tener acceso a la herramienta es mediante la página de la unidad [www.unidadvictimas.gov.co](http://www.unidadvictimas.gov.co/)

Una vez haya accedido, siga la ruta: **RNI-REPORTES-FICHA ESTRATÉGICA**

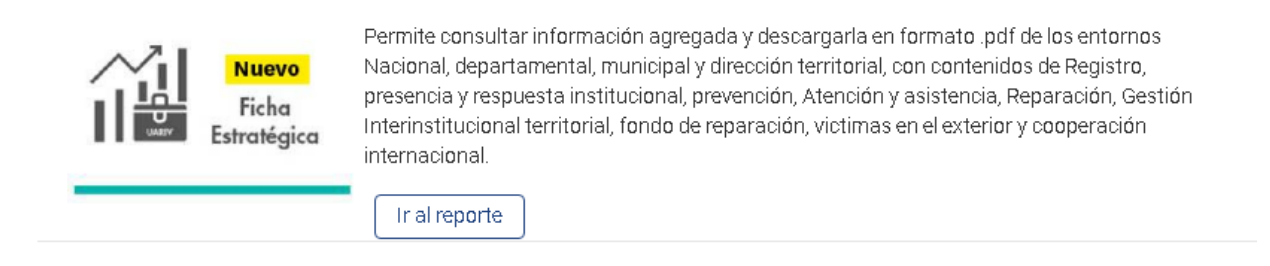

Una vez haya accedido por alguna de las opciones anteriores opciones, podrá ir al reporte y se ejecutará la siguiente ventana:

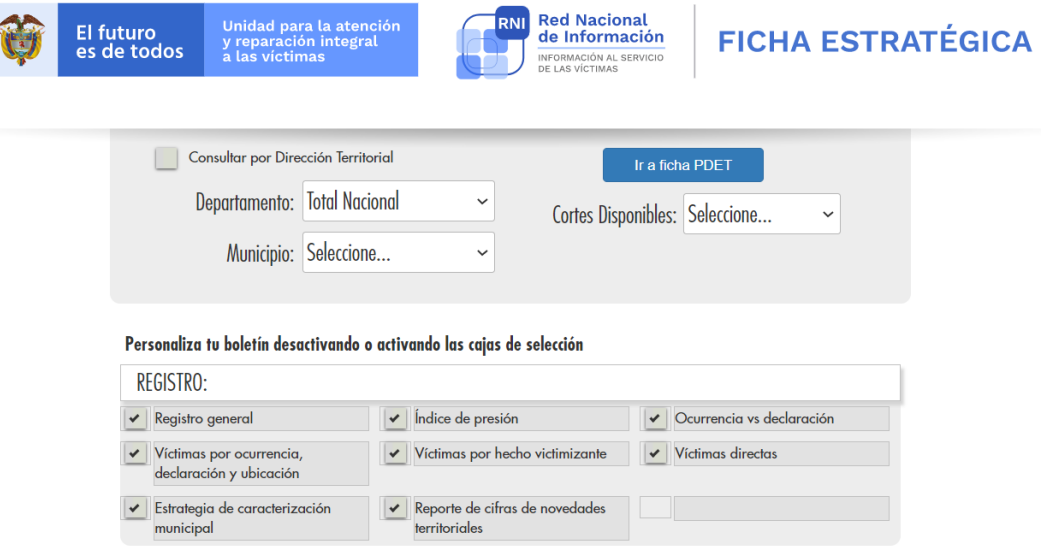

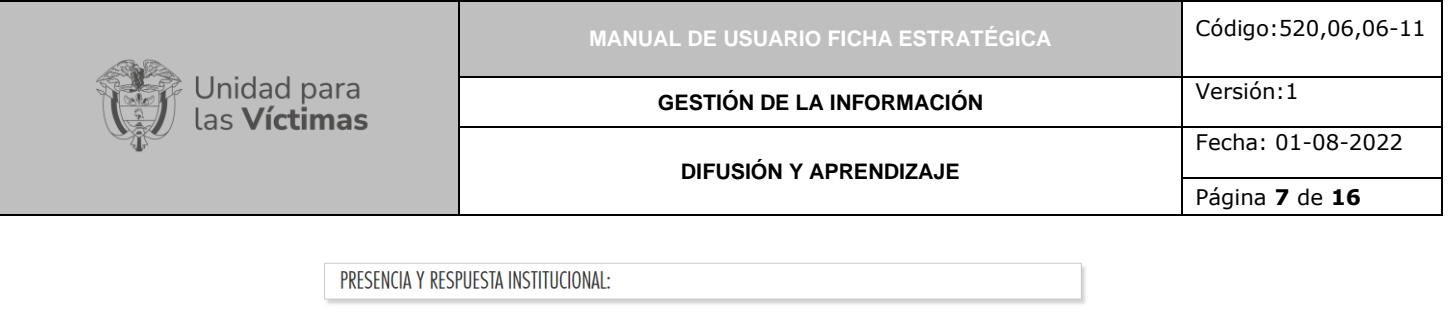

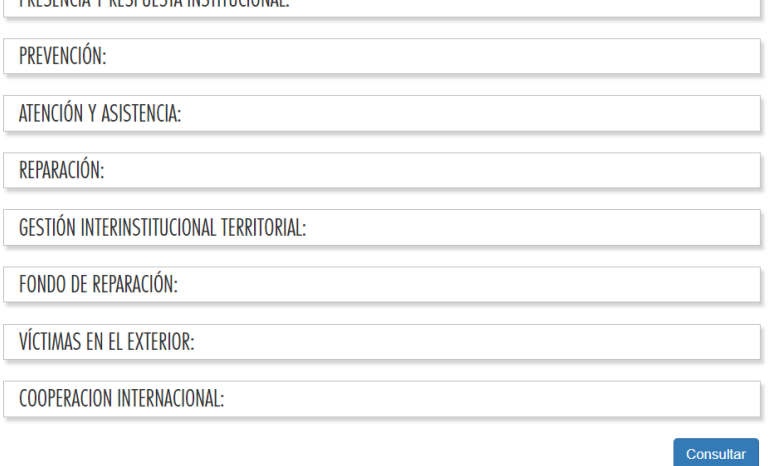

A continuación, el usuario podrá encontrar las siguientes listas desplegables, que permiten generar el filtro a necesidad.

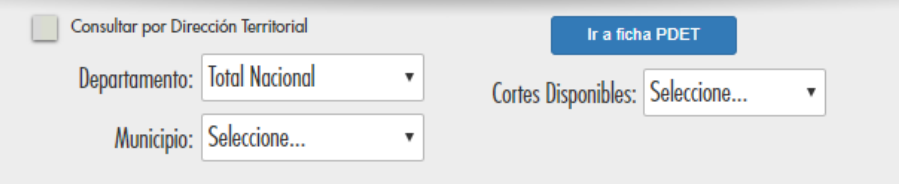

Seleccione la referencia geográfica en los niveles Departamental, Municipal, Dirección Territorial:

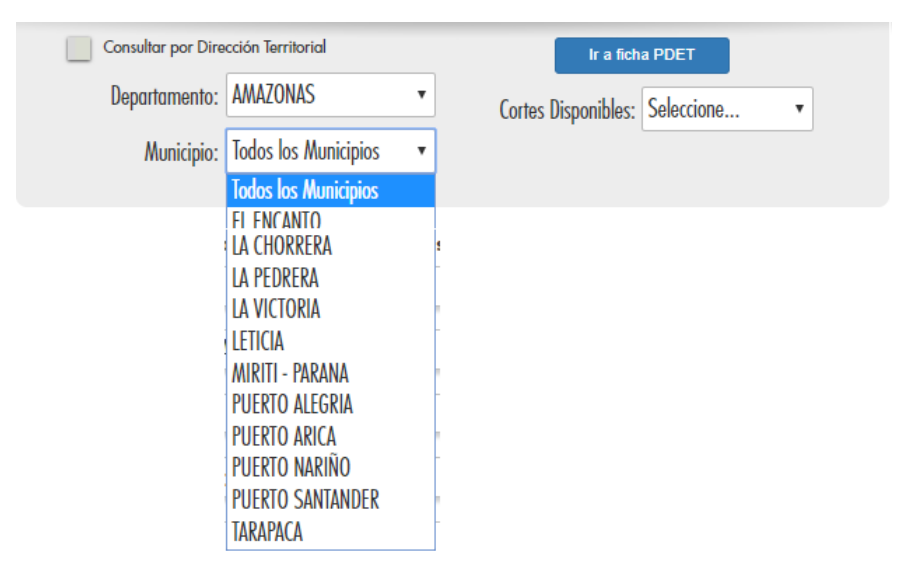

Seleccione el corte o periodo del cual desea generar la consulta.

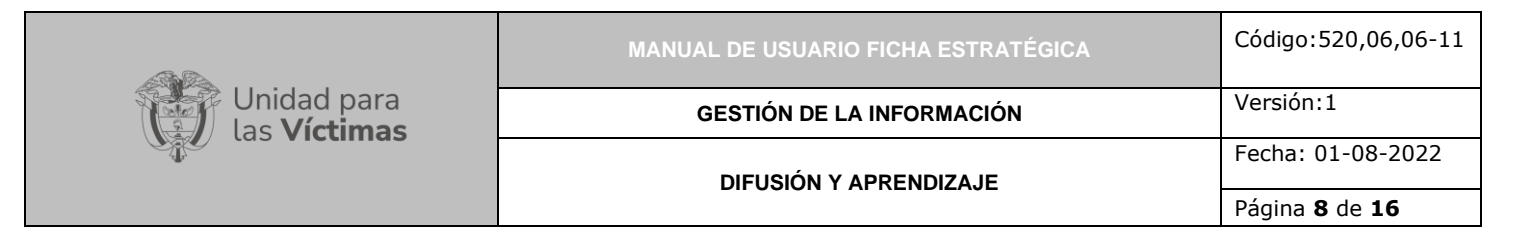

**Nota:** Si no selecciona corte, la consulta no procede y aparecerá este mensaje:

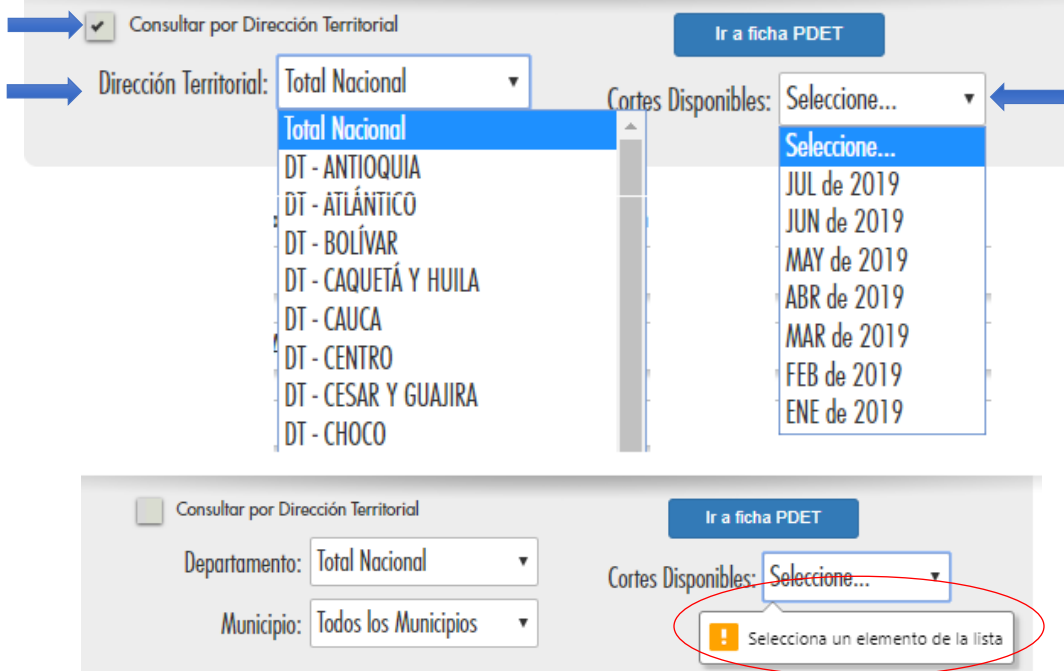

En la siguiente sección se desglosan los diferentes tipos de información que pueden ser incluidos en el boletín o reporte de acuerdo con cada búsqueda particular, de la siguiente manera:

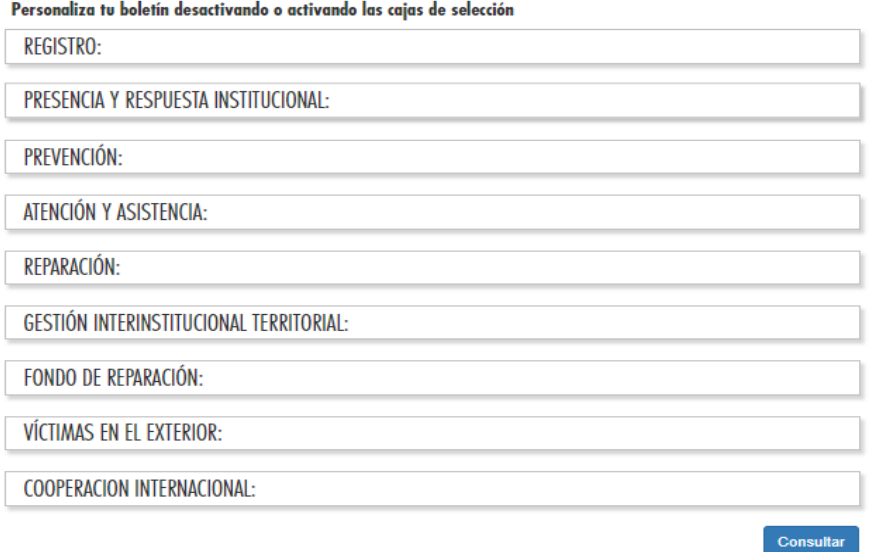

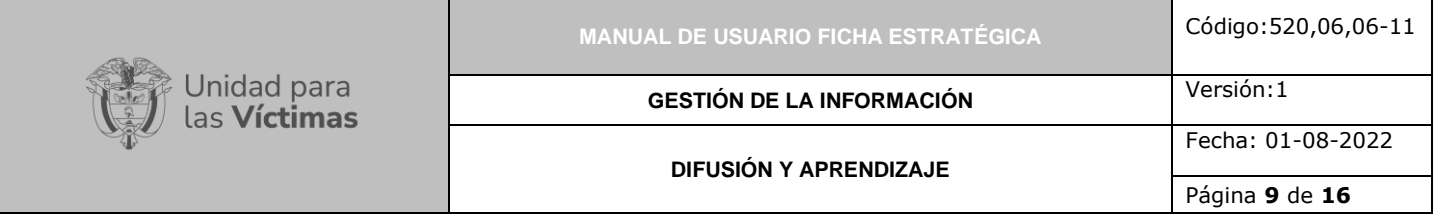

De manera predeterminada se encuentran marcadas características de un boletín, es posible desmarcar y elegir aquellas que se requieran en cada búsqueda particular, generando un boletín personalizado.

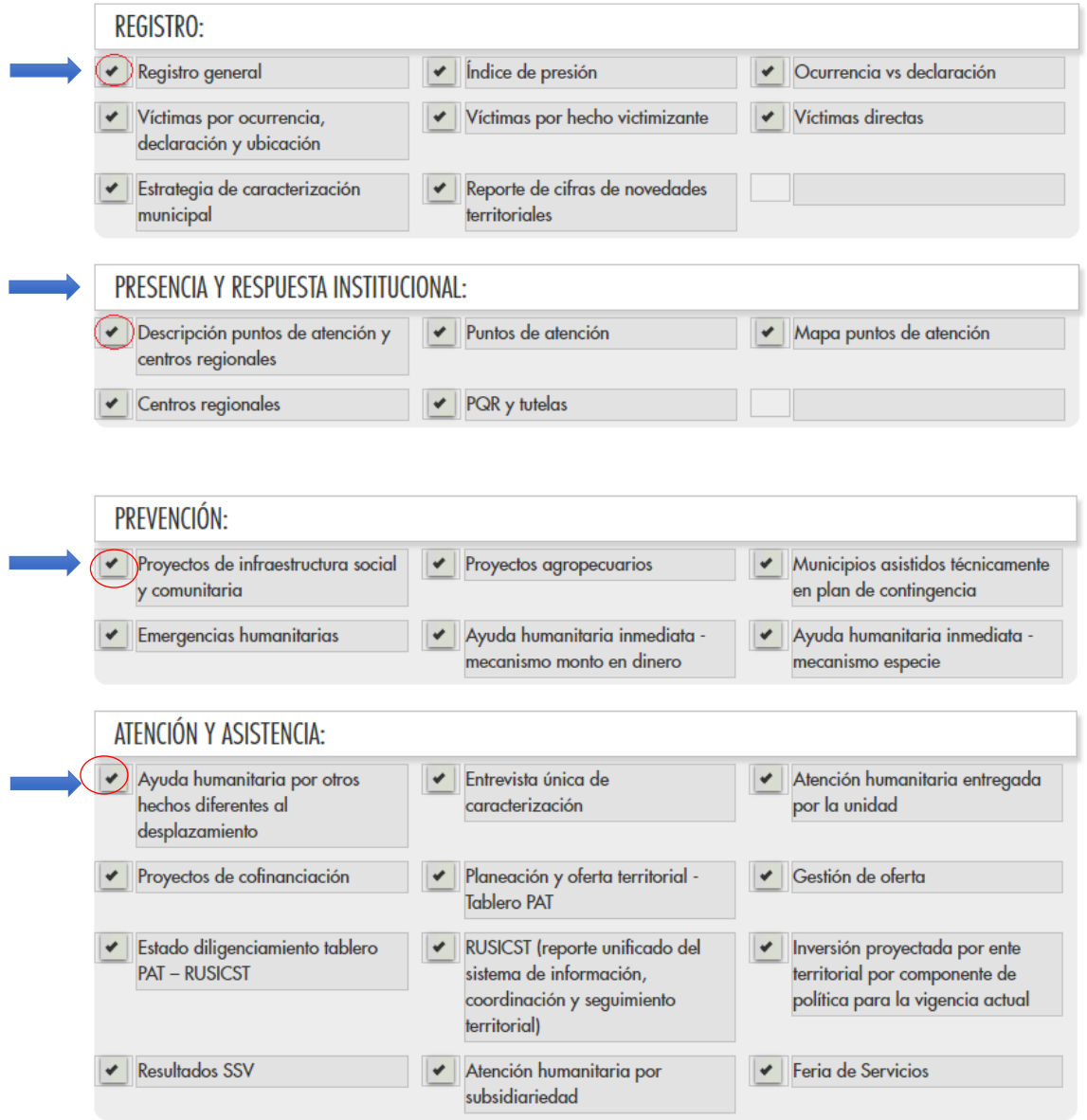

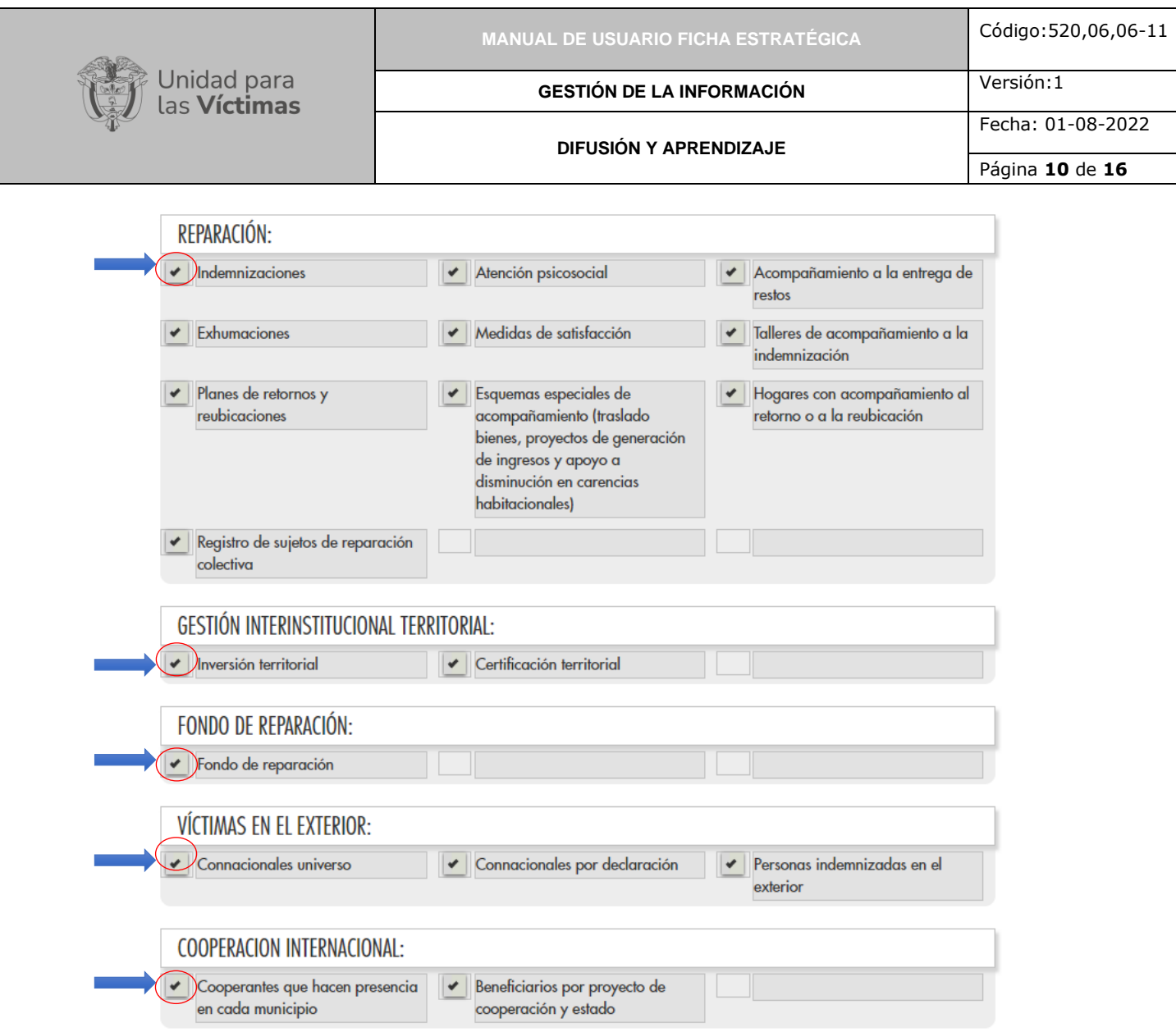

Una vez se seleccionen, marquen y/o desmarquen los diferentes tipos de información que se dese contenga el boletín, de clic en "Consultar", de esta manera se evidenciará el reporte de la siguiente manera:

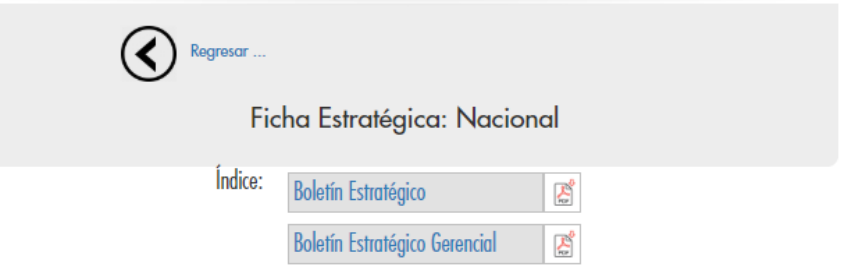

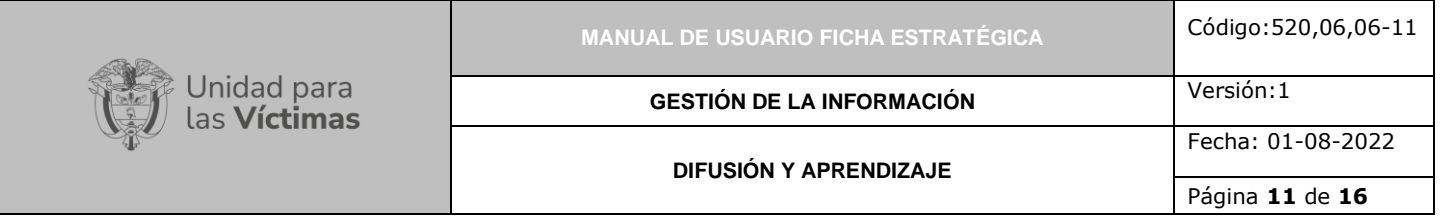

Seleccione el tipo de reporte que desea visualizar, así:

**Boletín Estratégico:** si en los pasos anteriores, usted no retiró del filtro ningún reporte, el sistema generará un Boletín de aproximadamente 47 hojas con más de 50 reportes aproximadamente de cifras diferentes, a todo color, con algunos aspectos visuales como curvas de comportamiento, mapas y otros.

**Boletín Estratégico Gerencial**: con aproximadamente 18 hojas, este reporte, cuenta con menor impacto visual y está relacionado con reportes específicamente escogidos por el usuario.

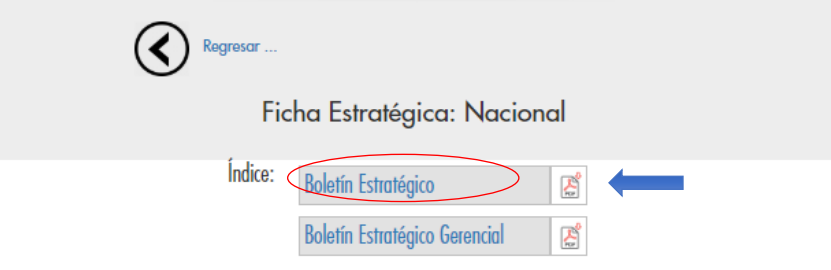

**Nota:** Si selecciona el nombre del boletín se abrirá una nueva ventana dentro del navegador para su respectiva visualización, si selecciona el icono se exportará dicha visualización a un archivo .pdf para su respectiva portabilidad.

## **2. FICHA ESTRATÉGICA PDET**

Si selecciona inicialmente el botón "Ir a Ficha PDET" se evidenciará la siguiente información:

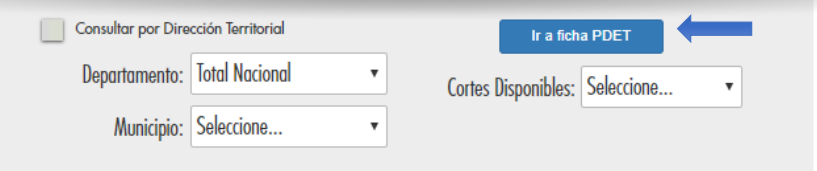

Los municipios PDET, conforman el conjunto inicial de 170 municipios donde se construirán los primeros programas de desarrollo con enfoque territorial.

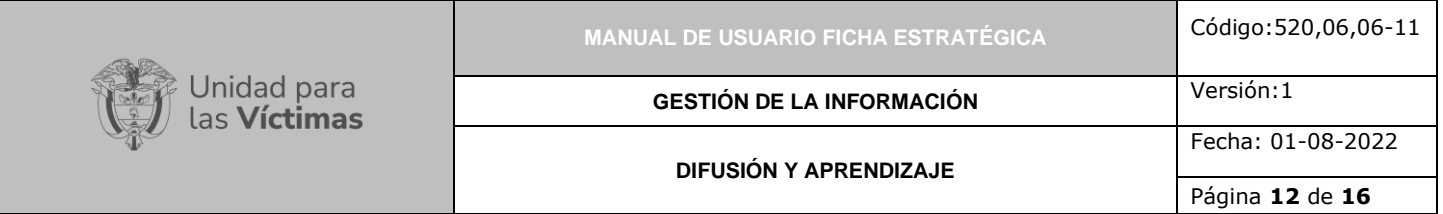

Los reportes que son generados en esta opción estarán limitados en todos los aspectos al cálculo de las cifras de la ficha estratégica, pero solo sobre esos 170 municipios.

**Nota:** Tenga presente que, al seleccionar esta opción, el cálculo del nivel nacional se reduce a los 170 municipios, y el reporte se limitará en consecuencia a los departamentos, Direcciones territoriales y las Subregiones PDET, donde ellos se encuentran.

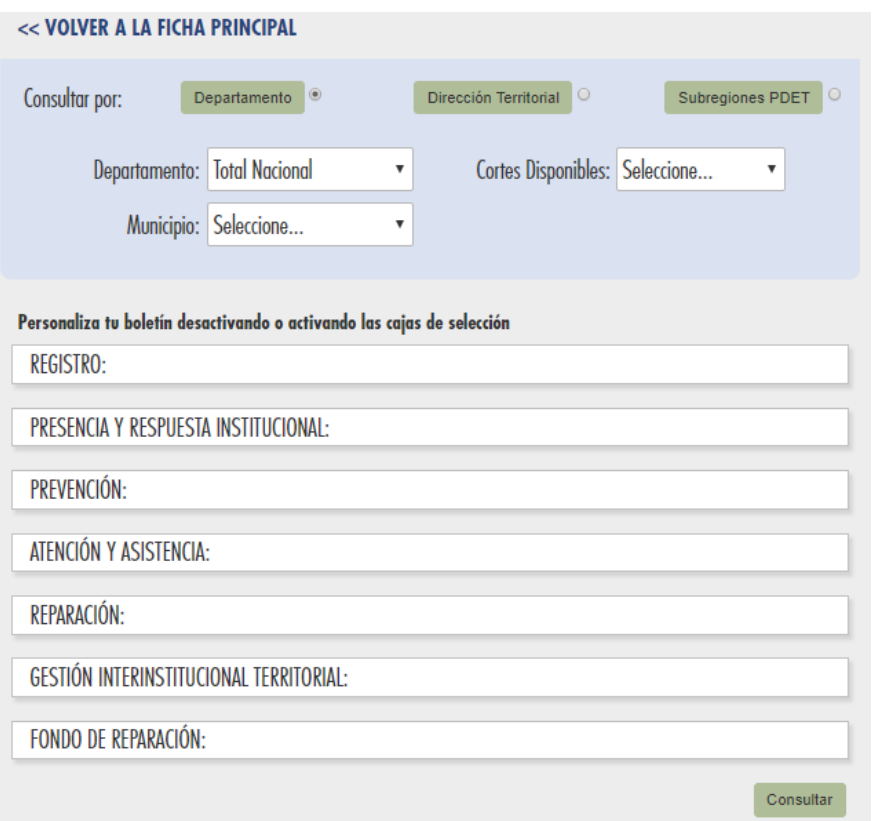

**Nota:** Tenga en cuenta que la dinámica de manejo es exactamente la misma a la planteada anteriormente, se visualizan los diferentes tipos de reporte, con la diferencia que se estructura un concepto adicional denominado "Subregiones PDET"

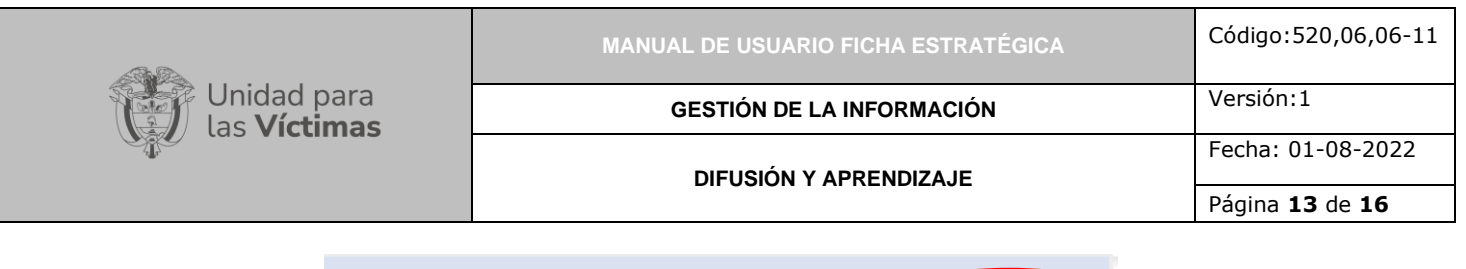

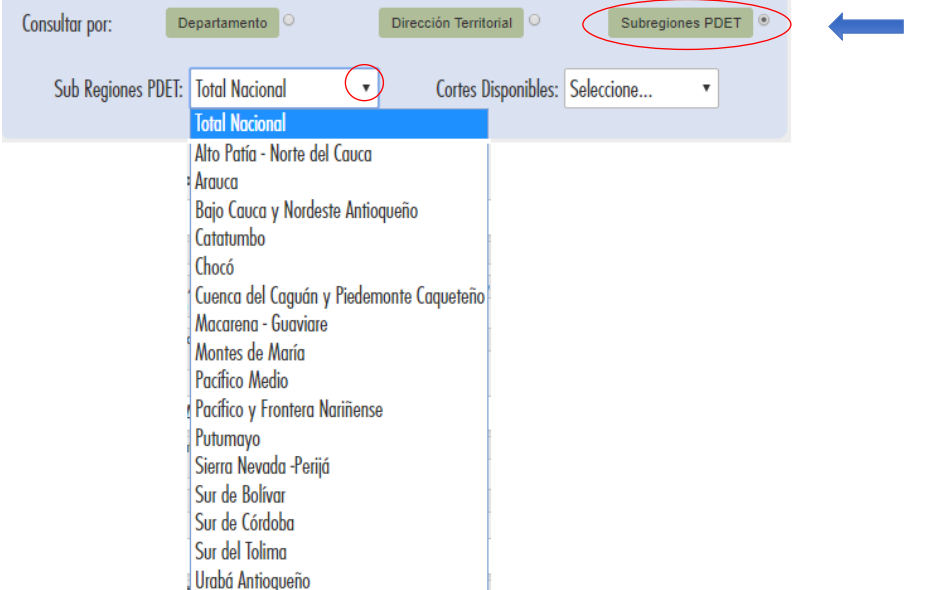

De manera predeterminada se encuentran marcadas todas las características de cada boletín, es posible desmarcar si no se requiere que dicha información aparezca en el informe.

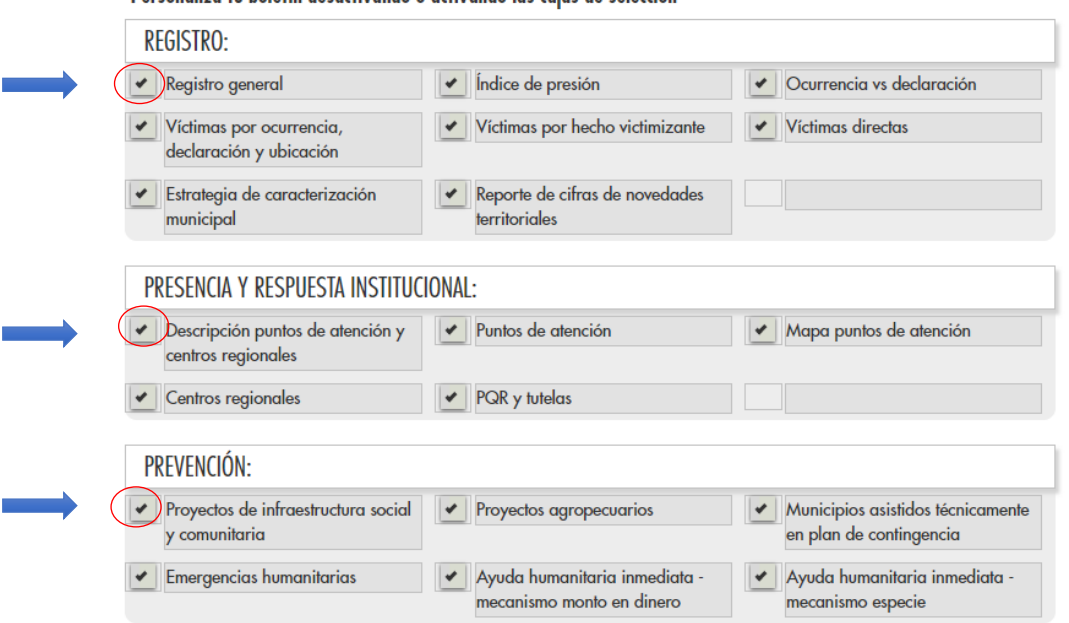

Personaliza tu boletín desactivando o activando las cajas de selección

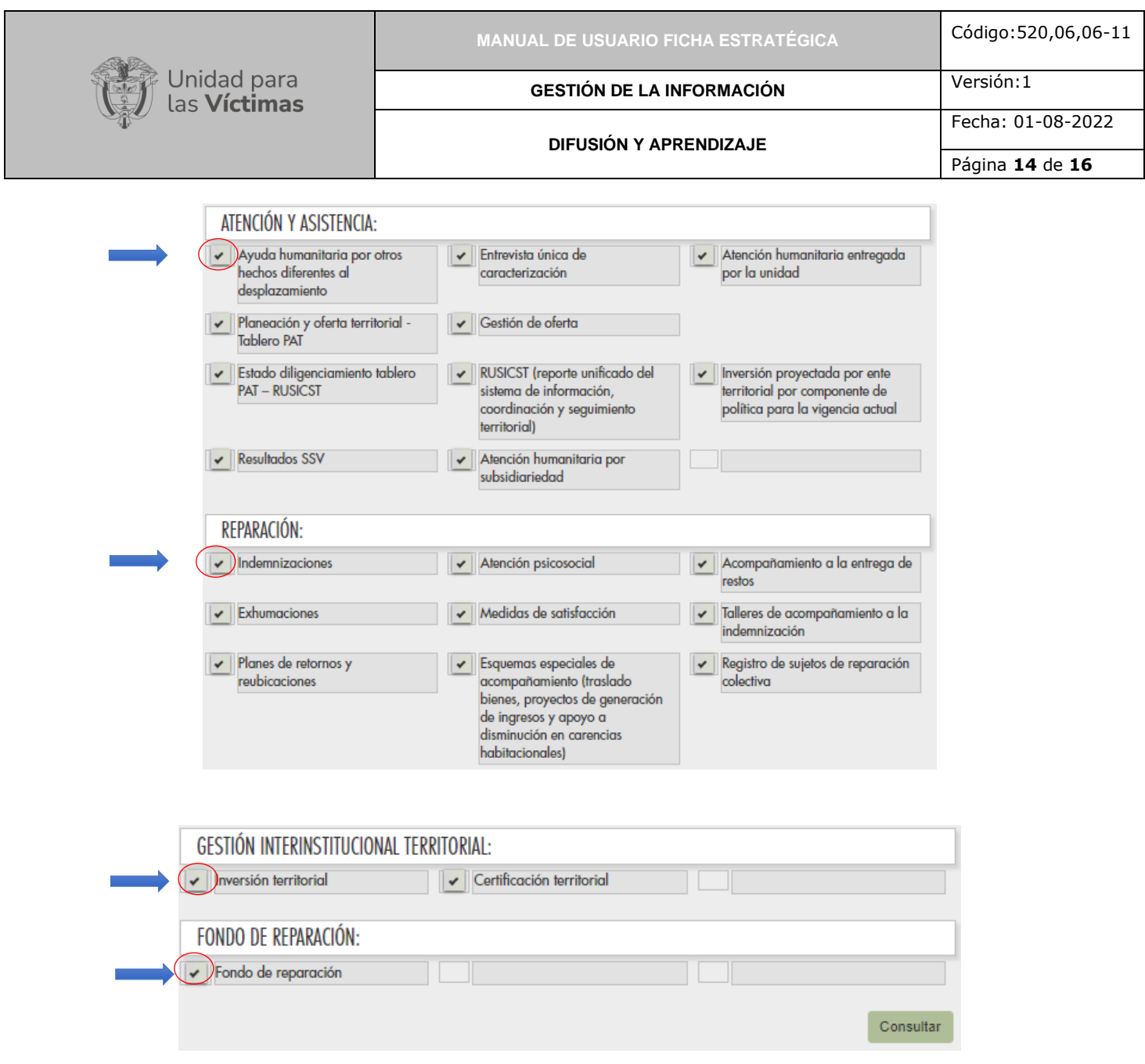

Una vez se seleccionen, marquen y/o desmarquen los diferentes tipos de reportes, de clic en "Consultar"; a continuación, se evidenciará el reporte de la siguiente manera:

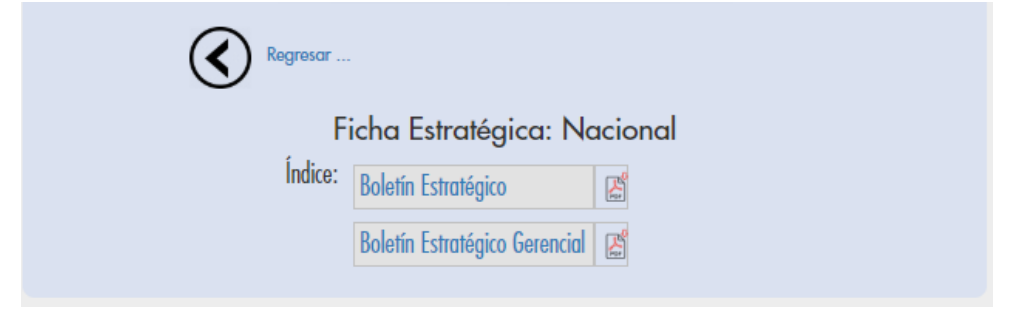

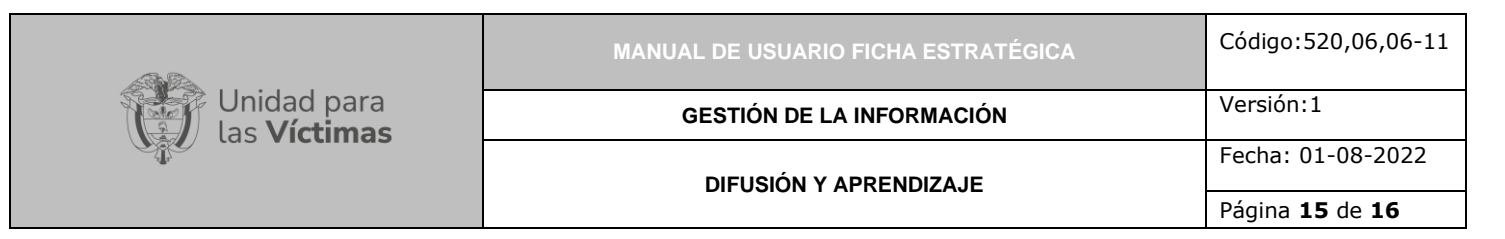

Seleccione el tipo de reporte que desea visualizar:

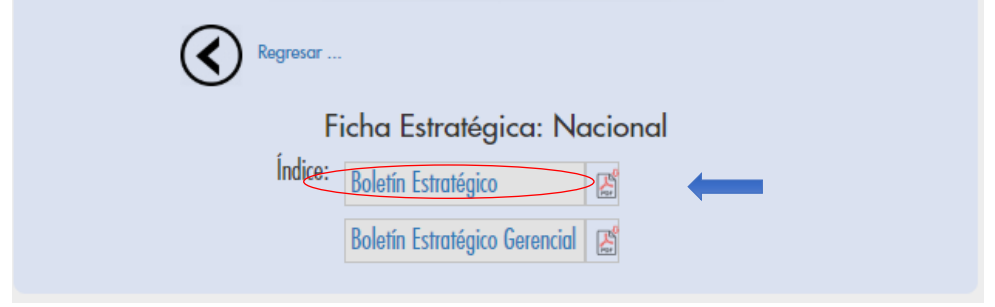

Al seleccionar el nombre del boletín se abrirá una nueva ventana dentro del navegador para su respectiva visualización, si selecciona el icono se exportará dicha visualización a un archivo .pdf para su respectiva portabilidad.

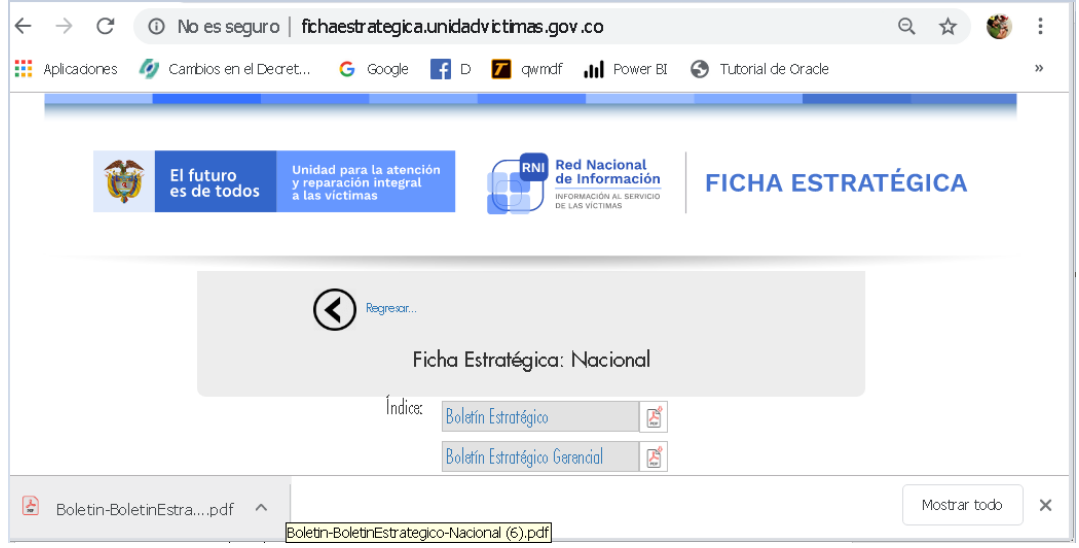

El archivo, quedará alojado en la carpeta de descargas del computador del usuario.

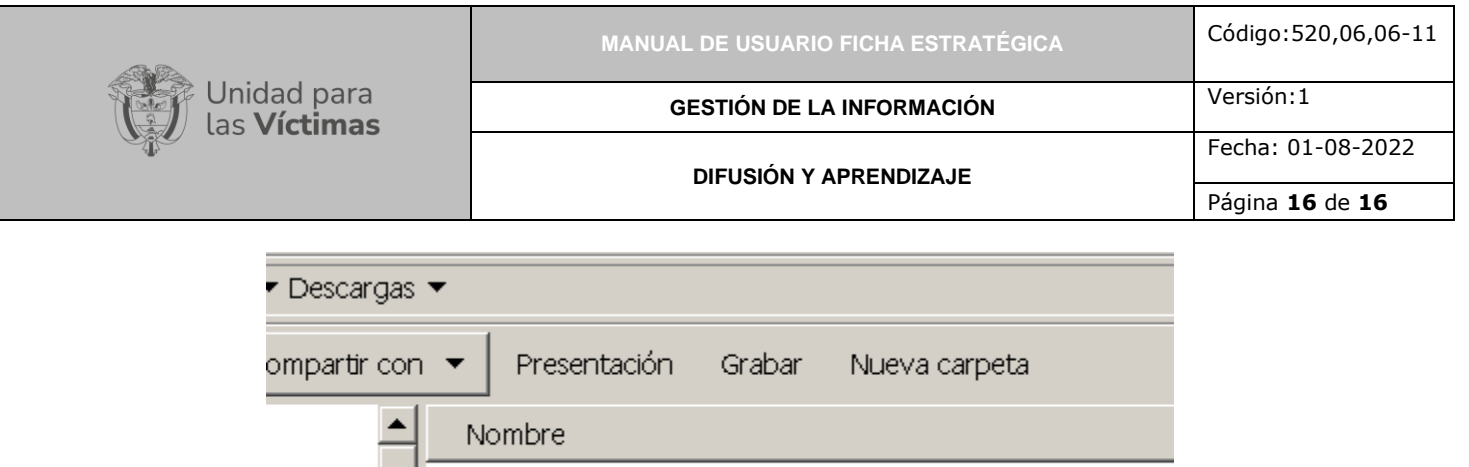

Boletin-BoletinEstrategico-Nacional (6).pdf

**Nota:** Tenga en cuenta que la diferencia entre los dos tipos de reportes corresponde a que en el "Boletín Estratégico" se evidencia la información de manera gráfica con su respectivo texto explicativo, mientras que en el "Boletín Estratégico Gerencial" se evidencia información específica de manera tabular.

## <span id="page-15-0"></span>**DOCUMENTOS DE REFERENCIA**

- Procedimiento Control de la Información Documentada V10 [\(https://www.unidadvictimas.gov.co/sites/default/files/documentosbiblioteca/proce](https://www.unidadvictimas.gov.co/sites/default/files/documentosbiblioteca/procedimientocontroldelainformaciondocumentadav10.pdf) [dimientocontroldelainformaciondocumentadav10.pdf\)](https://www.unidadvictimas.gov.co/sites/default/files/documentosbiblioteca/procedimientocontroldelainformaciondocumentadav10.pdf)
- Glosario de términos unidad de víctimas [\(https://www.unidadvictimas.gov.co/sites/default/files/documentosbiblioteca/glosari](https://www.unidadvictimas.gov.co/sites/default/files/documentosbiblioteca/glosario.pdf) [o.pdf\)](https://www.unidadvictimas.gov.co/sites/default/files/documentosbiblioteca/glosario.pdf)
- Ley 1448 de 2011 [\(https://www.unidadvictimas.gov.co/es/ley-1448-de-](https://www.unidadvictimas.gov.co/es/ley-1448-de-2011/13653)[2011/13653\)](https://www.unidadvictimas.gov.co/es/ley-1448-de-2011/13653)

## <span id="page-15-1"></span>**ANEXOS**

No Aplica

### <span id="page-15-2"></span>**CONTROL DE CAMBIOS**

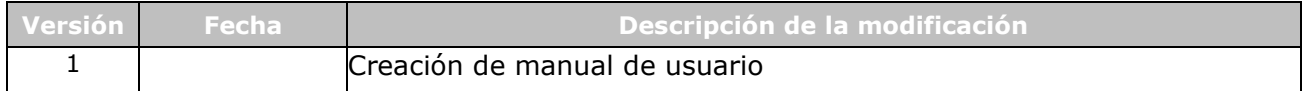